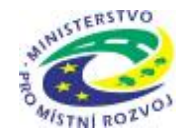

# **Pokyny pro vyplnění elektronické žádosti**

# **podprogram 117 712 "Cestovní ruch pro všechny"**

Elektronická žádost je umístěna na internetové adrese <http://www3.mmr.cz/zad> a lze na ni vstoupit i přímo z textu daného podprogramu umístěného na webových stránkách Ministerstva pro místní rozvoj.

- 1. Uživatel (žadatel o dotaci) se zaregistruje do aplikace použitím volby "Nový žadatel" na úvodní stránce a vyplněním registračních údajů, neboť přístup k žádostem o dotace je povolen pouze uživatelům registrovaným v aplikaci DIS ZAD. Přístup k žádostem o dotace bude žadateli povolen po zadání přihlašovacího jména a hesla kliknutím na tlačítko "Přihlásit" na úvodní obrazovce aplikace.
- 2. Pro zadání nové žádosti použijte volbu "Nová žádost", poté zvolte ze seznamu podprogram, 117 712 Cestovní ruch pro všechny.
- 3. Při vyplňování žádostí doporučujeme pečlivě číst každou stránku žádosti včetně poznámek a nápovědy, potom by vyplnění žádosti mělo být bezproblémové. Pokud se však u uživatele přesto vyskytnou nejasnosti při vyplňování formuláře, doporučujeme použít volbu "Nápověda", případně kontaktovat společnost ASD Software, s.r.o. (tel. +420 583 300 724, e-mail hot-line@asdsoftware.cz). Pokud bude mít uživatel problém věcného nebo metodického charakteru týkající se podání žádosti o dotaci, lze kontaktovat příslušného referenta spravujícího daný podprogram.
- 4. V žádosti o dotaci musí uživatel vyplnit všechny části žádosti ("záložky") daného podprogramu. **Údaje označené \* jsou povinné** a při nevyplnění povinných hodnot nebo při vzniku nesrovnalostí v zadaných údajích nelze žádost uložit, dokud nebudou chyby, na které aplikace upozorňuje, odstraněny.

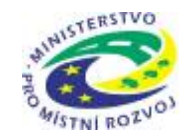

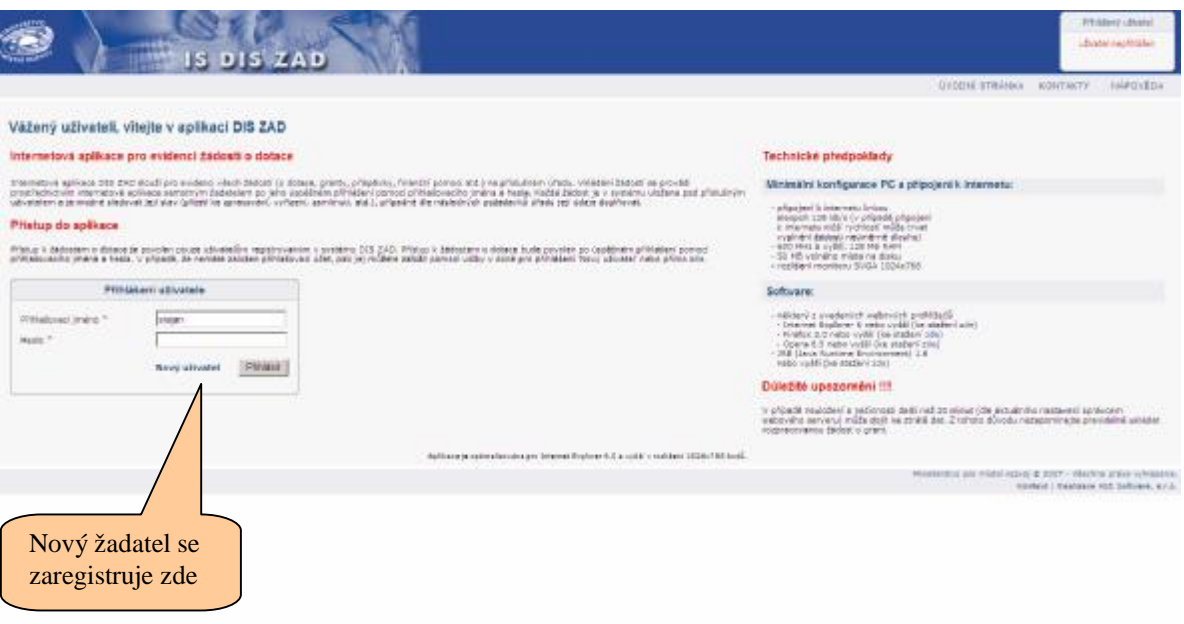

5. Po úspěšném přihlášení (informace o přihlášeném uživateli se zobrazí v pravém horním rohu obrazovky) žadateli zobrazí seznam již uložených žádostí, který může být při prvním přihlášení prázdný. Zakládat nové žádosti a modifikovat data již uložených žádostí je povoleno do termínu ukončení přijímání žádostí.

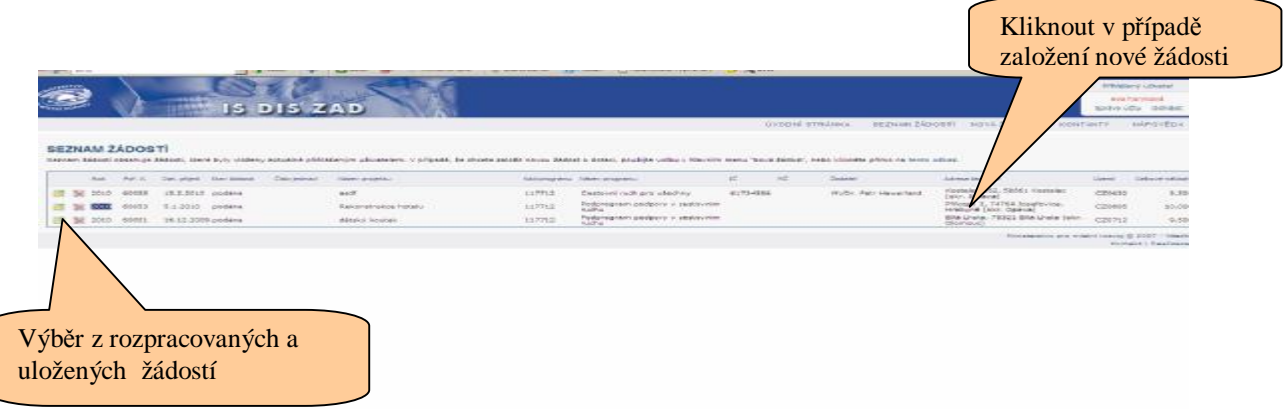

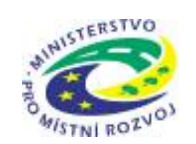

#### **Základní údaje**

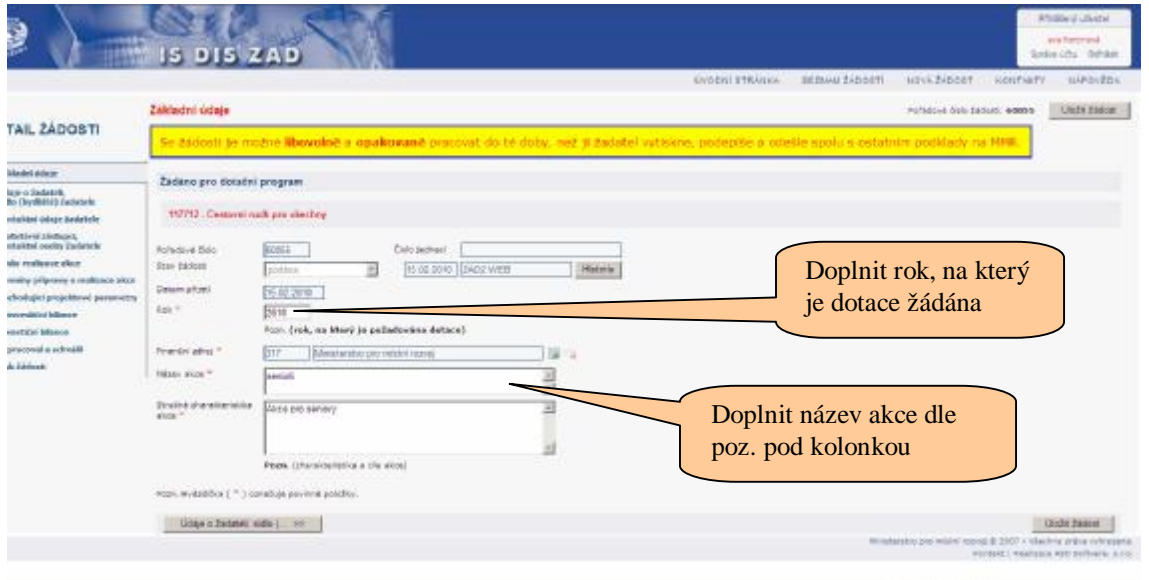

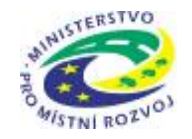

#### **Údaje o žadateli**

Přidělené identifikační číslo (IČ) vyplňte do kolonky "IČ" a klikněte na tlačítko "ARES", pokud jsou v ARESU správné údaje, vyplní se právní forma a "Adresa žadatele" automaticky. Pokud jste fyzická osoba s přiděleným IČ, vyplníte do kolonky IČ přidělené identifikační číslo a následující kolonky v oddílu "Adresa žadatele" vyplníte ručně. Kolonku "Právní forma" vyplníte dle pokynů nad kolonkou. V případě fyzické osoby doplníte "100".

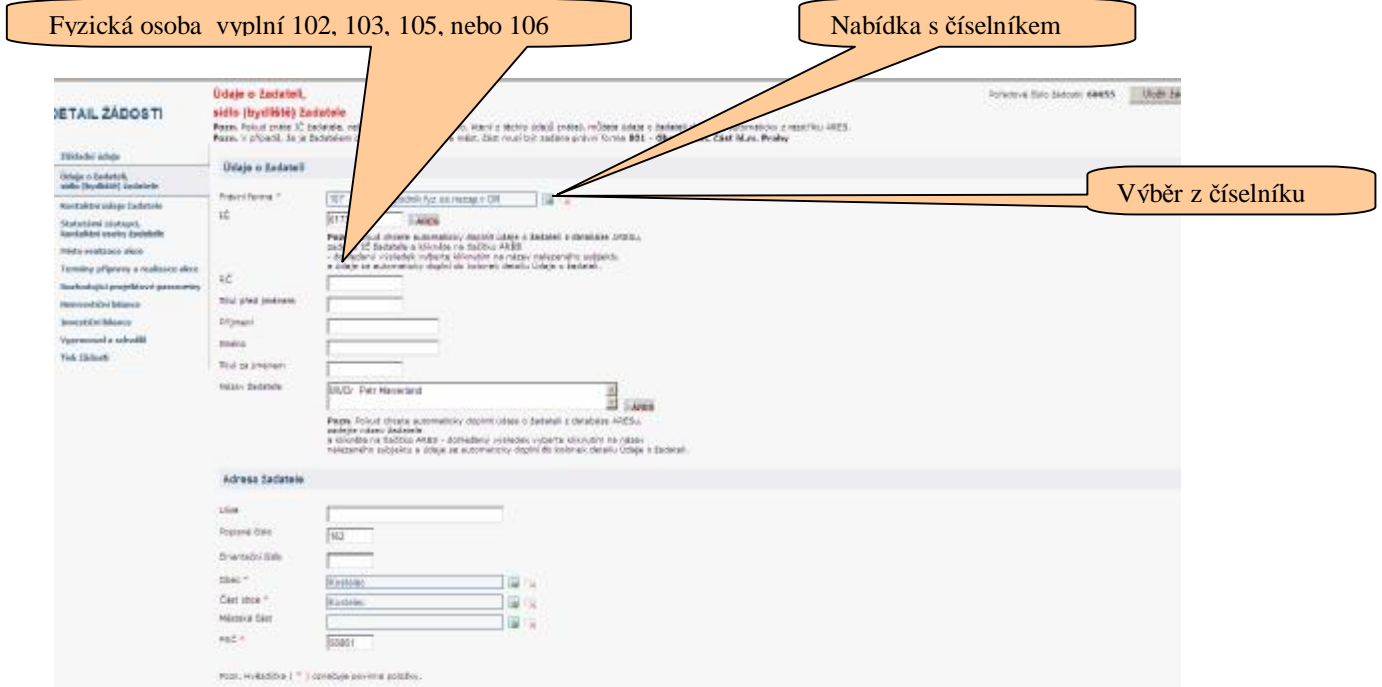

#### **Upozornění:**

 \* ARES – Administrativní registr ekonomických subjektů V případě chyby nebo změny (např. IČ, změna sídla firmy atd.) Nutno požádat prostřednictvím MF ČR o změnu těchto údajů, které budou zavedeny do systému ARES.

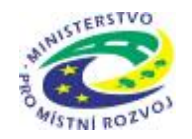

#### **Kontaktní údaje žadatele**

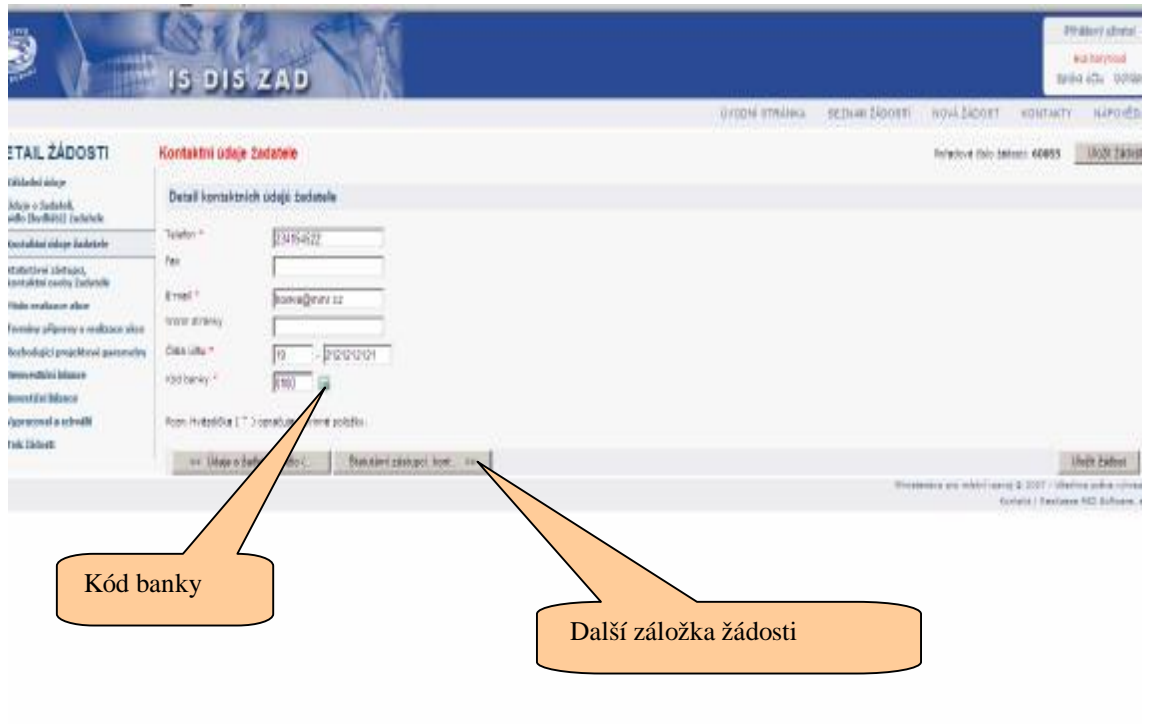

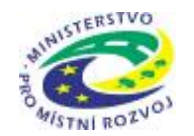

#### **Statutární zástupce žadatele**

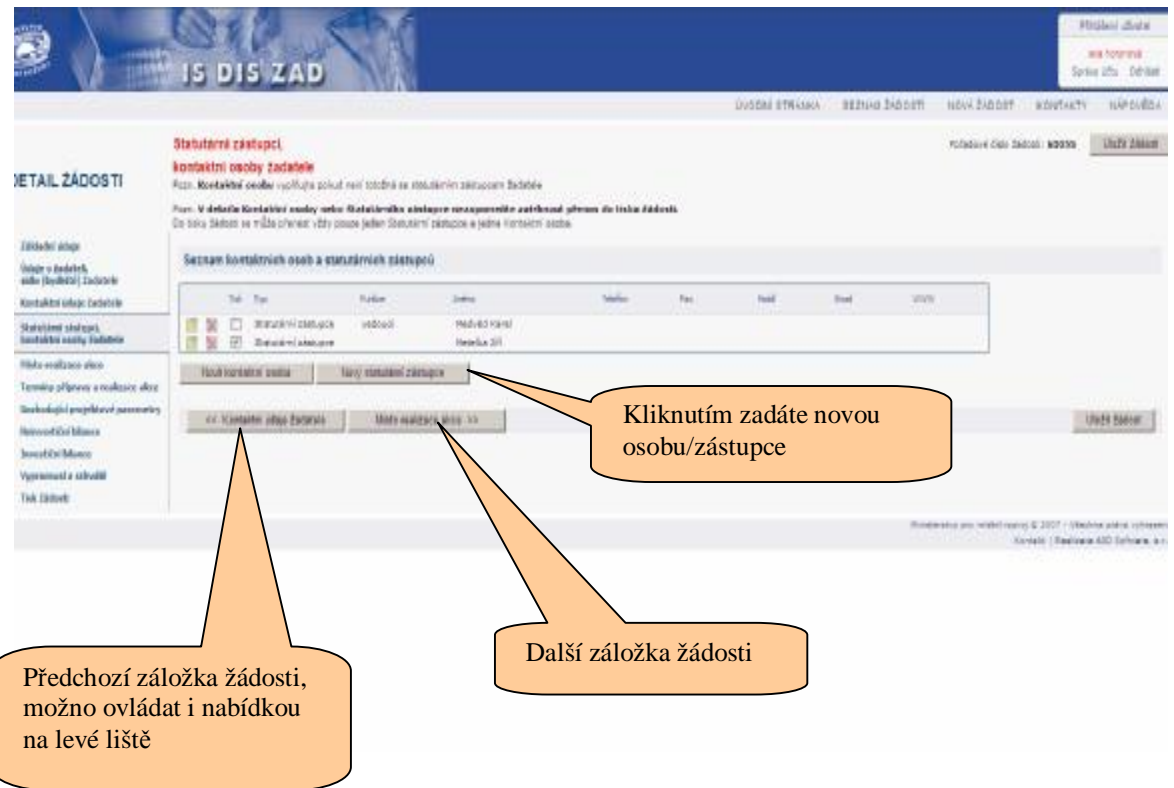

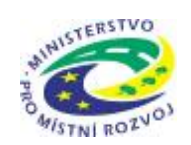

 $\sqrt{2}$ 

## **MINISTERSTVO PRO MÍSTNÍ ROZVOJ**

Zadání nového statutárního zástupce

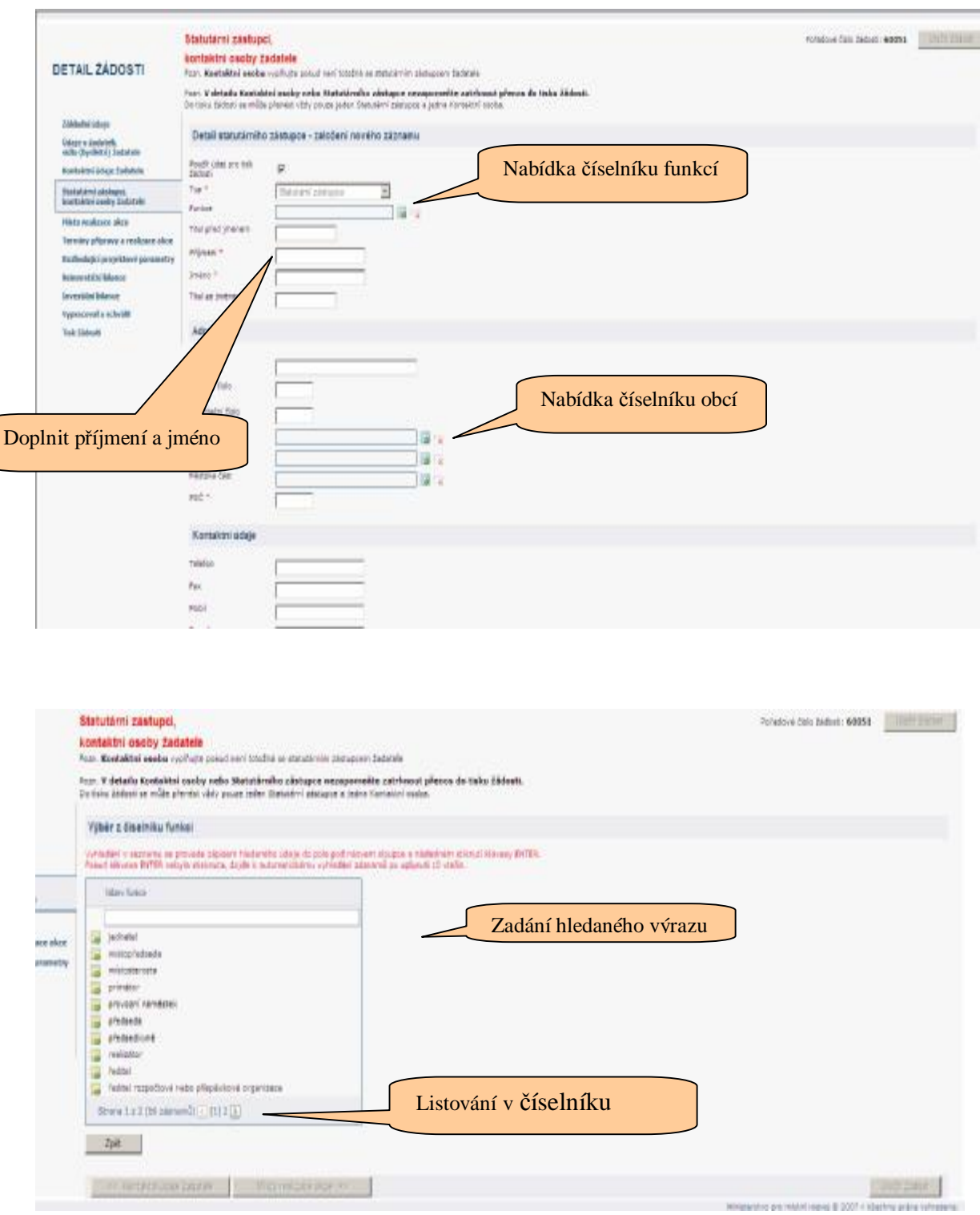

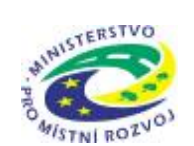

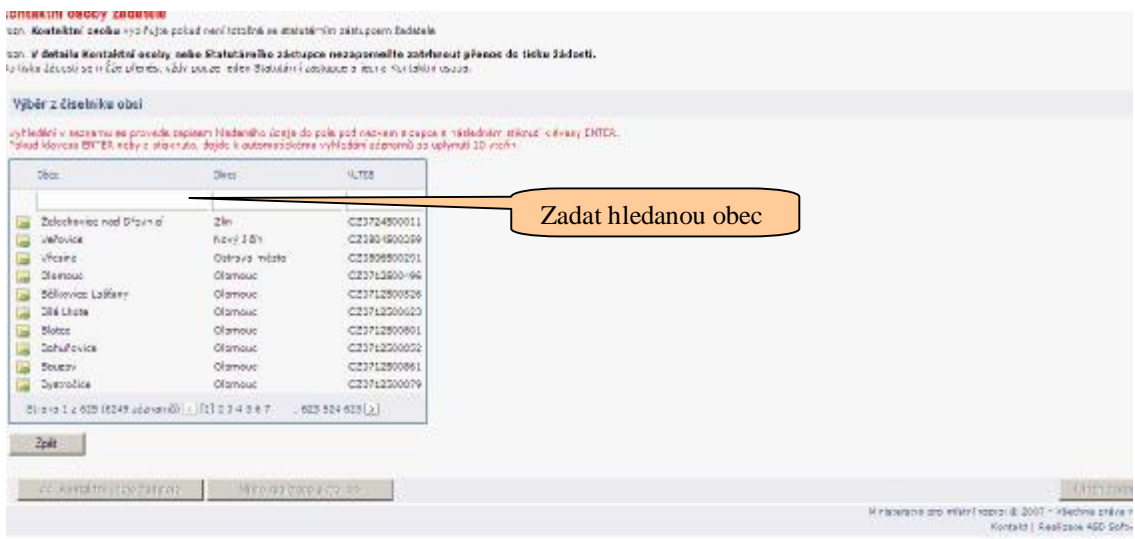

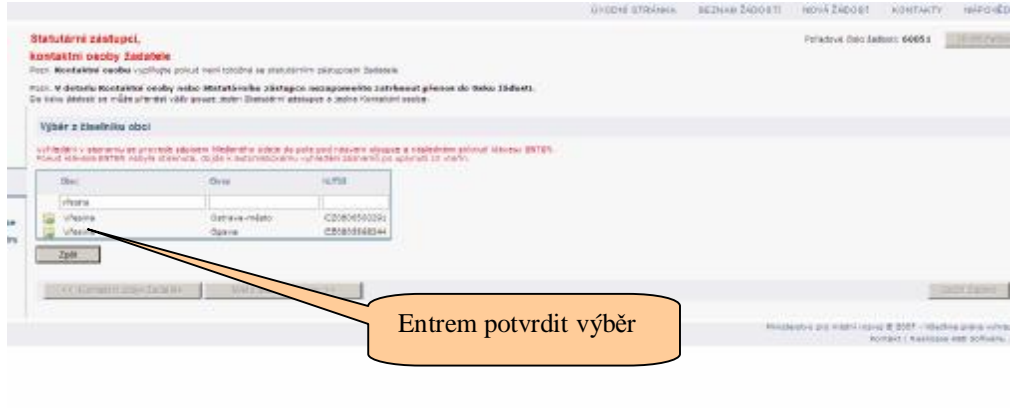

#### **Upozornění:**

Stejně postupujeme u kolonky část obce, po vyhledání této informace se automaticky doplní PSČ.

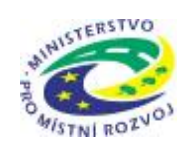

 Vyplněná záložka "Statutární zástupce"

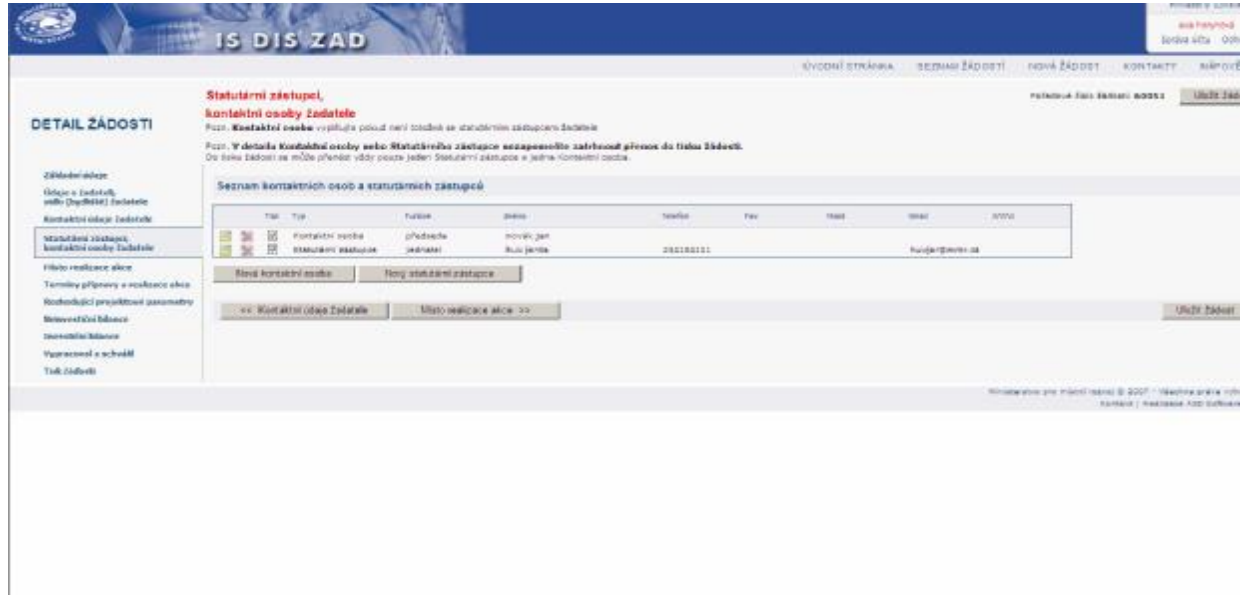

#### **Upozornění:**

S číselníky se pracuje stejně i na všech dalších záložkách.

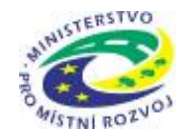

#### **Místo realizace akce**

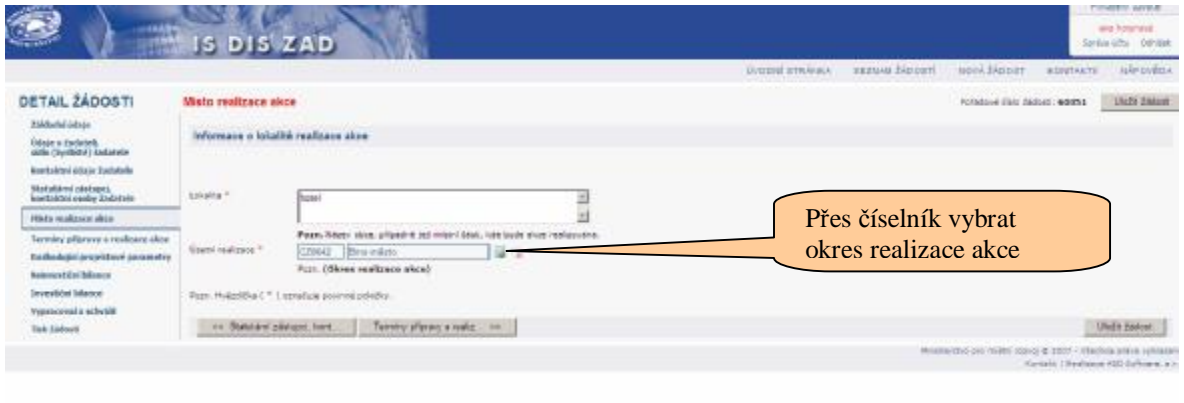

#### **Termíny přípravy a realizace akce**

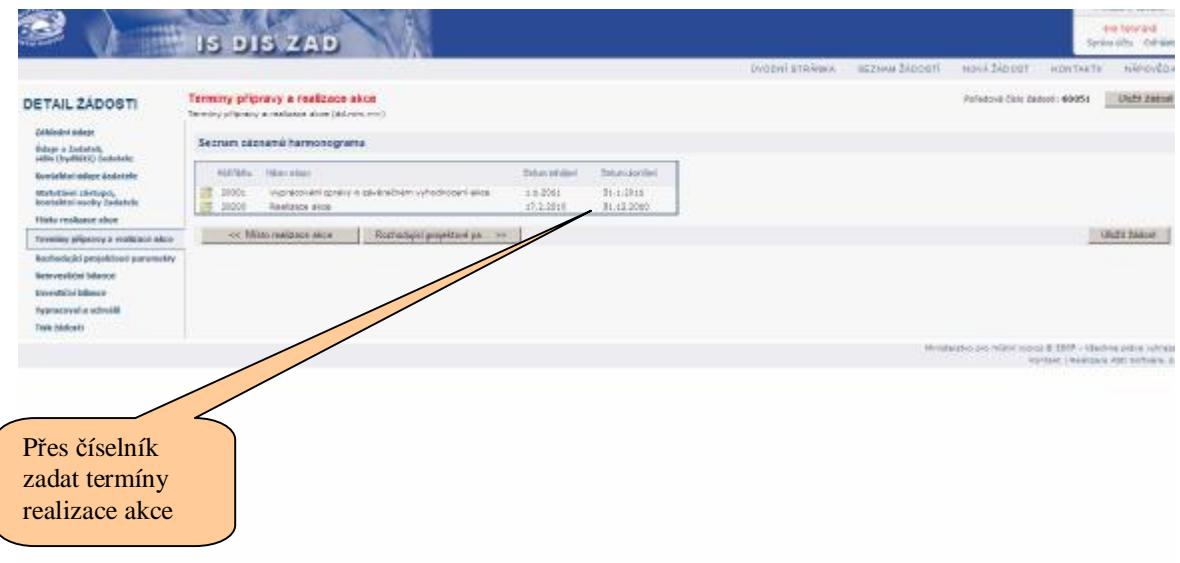

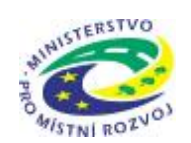

#### **Rozhodující projektové parametry**

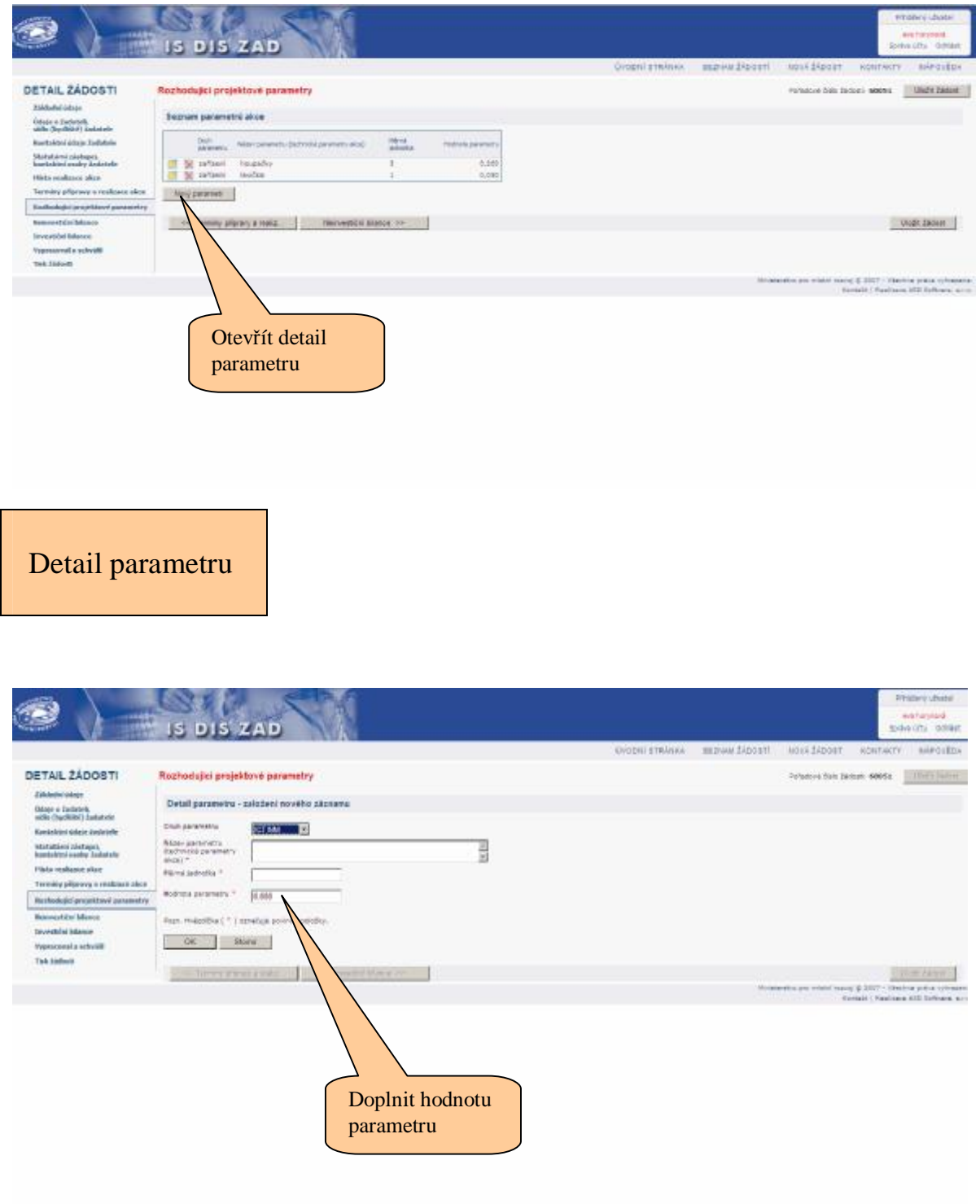

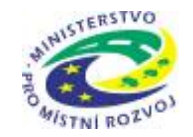

#### **Neinvestiční bilance**

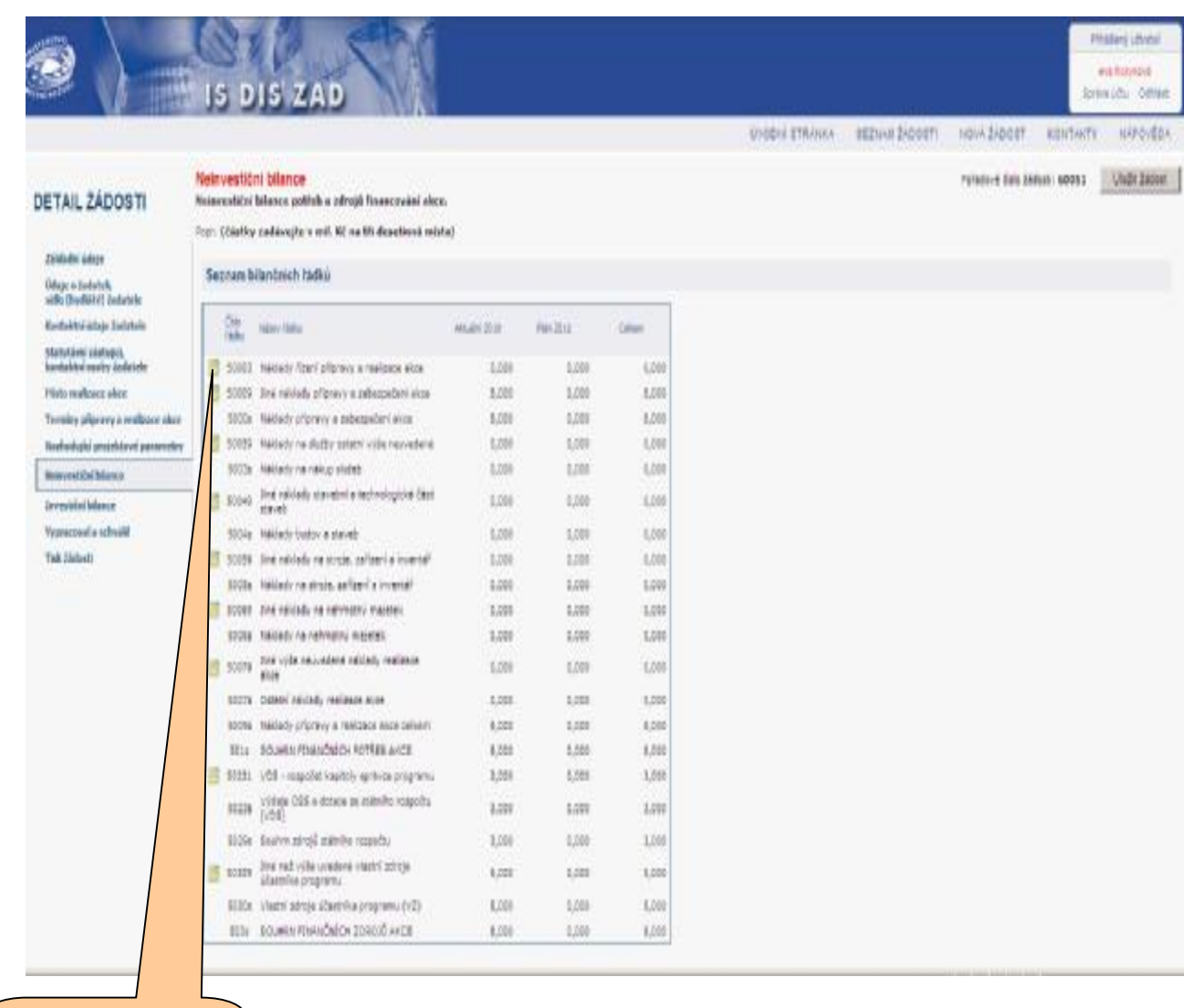

Přes číselníky doplnit finanční bilanci akce

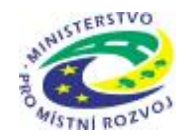

#### Číselník bilance

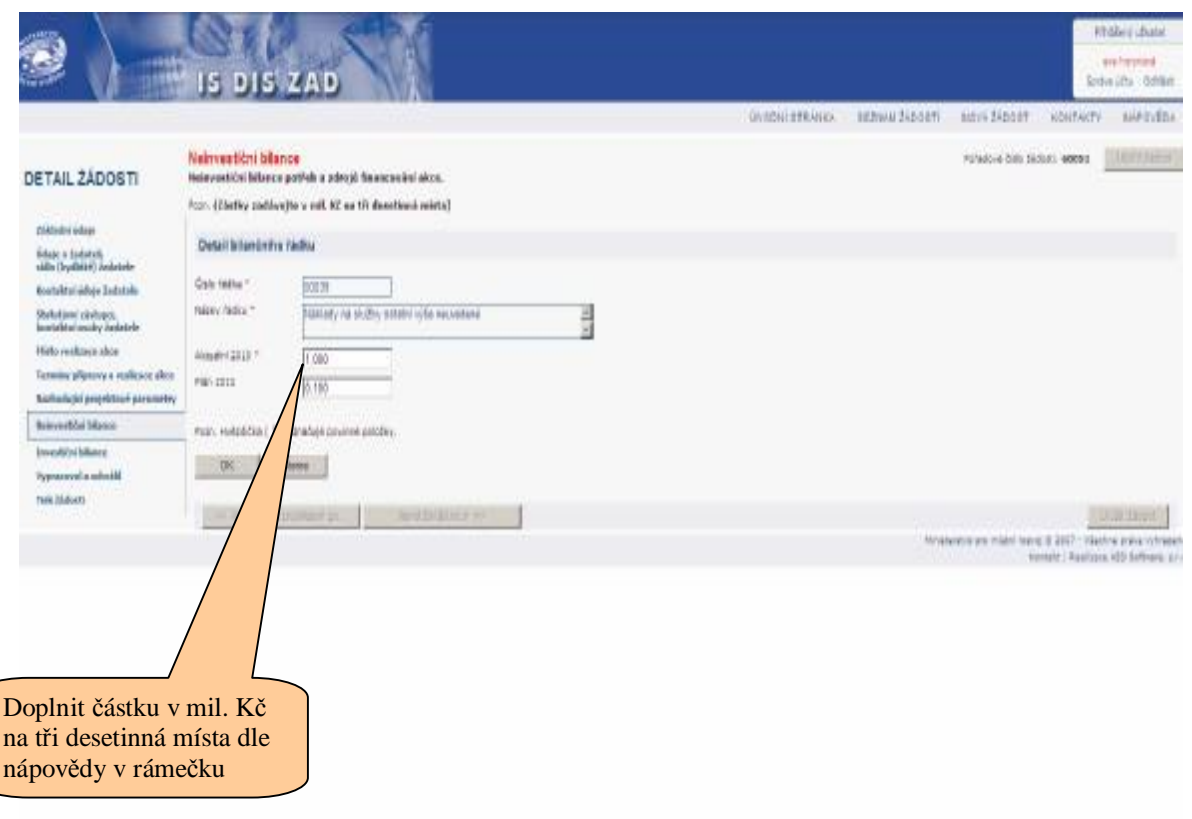

**Nápověda: řádek 50231 - požadovaná výše podílu neinvestiční dotace řádek 50309 – dofinancování z vlastních zdrojů žadatele** 

**řádek 501s = řádek 503s** 

**součet řádků 501s + 601s z investiční a neinvestiční bilance činí celkovou bilanci akce (objeví se na vytištěné žádosti str. 2 – Specifické údaje)** 

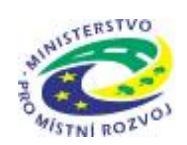

#### **Investiční bilance**

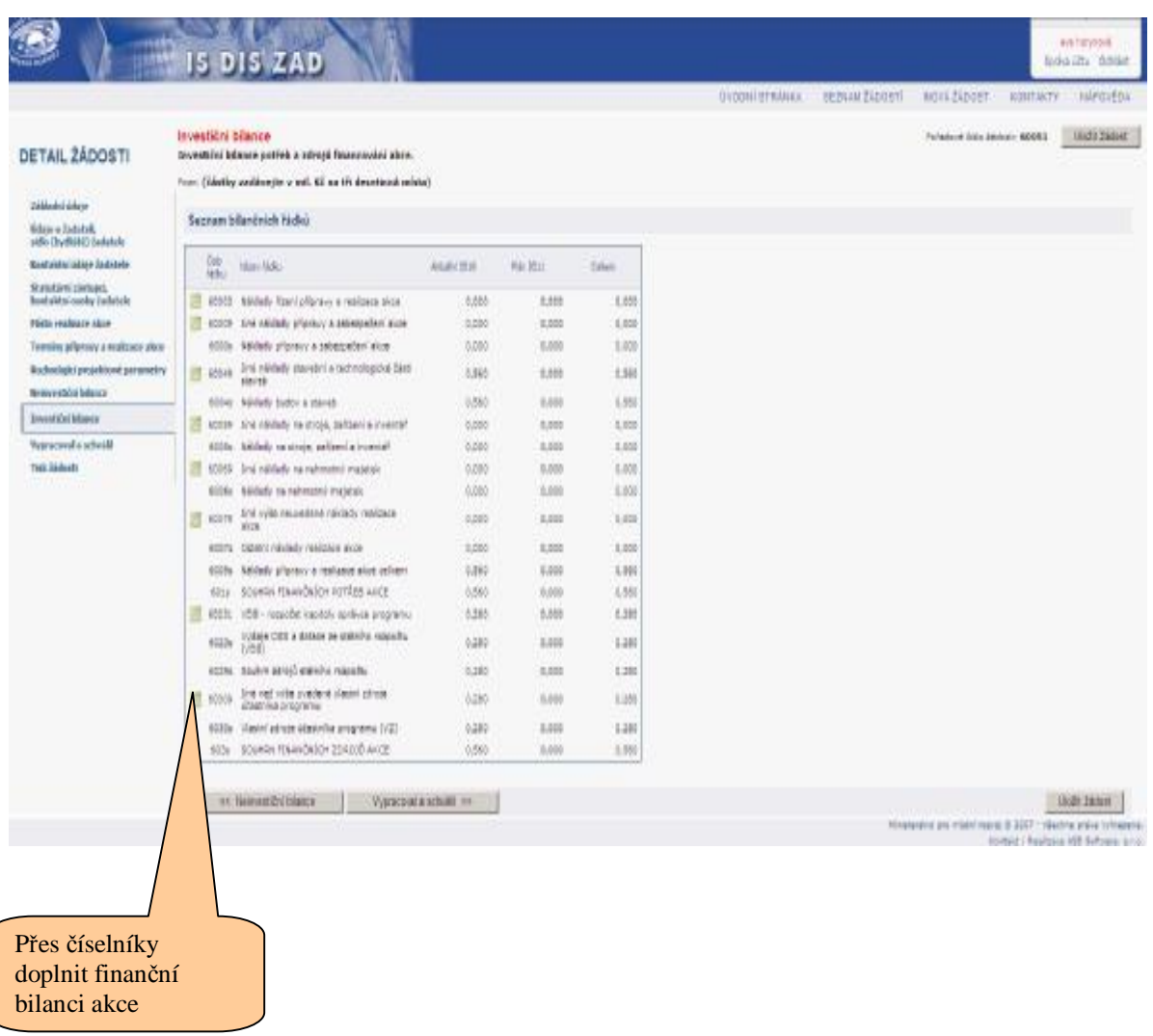

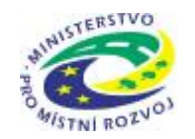

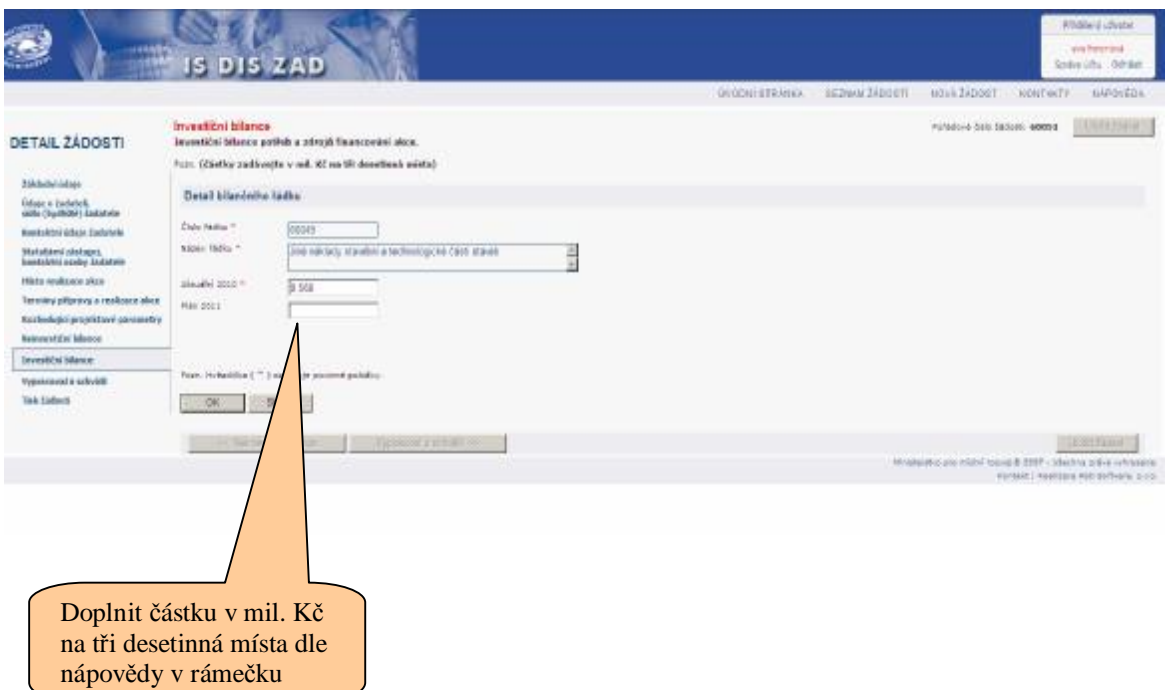

#### **Nápověda:**

**řádek 60231 - požadovaná výše podílu investiční dotace řádek 60309 – dofinancování z vlastních zdrojů žadatele** 

**řádek 601s = řádek 603s** 

**součet řádků 501s + 601s z investiční a neinvestiční bilance činí celkovou bilanci akce (objeví se na vytištěné žádosti str. 2 – Specifické údaje)** 

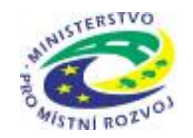

 $\begin{bmatrix} \phantom{-} \end{bmatrix}$ 

 **MINISTERSTVO PRO MÍSTNÍ ROZVOJ**

### **Vypracoval a schválil**

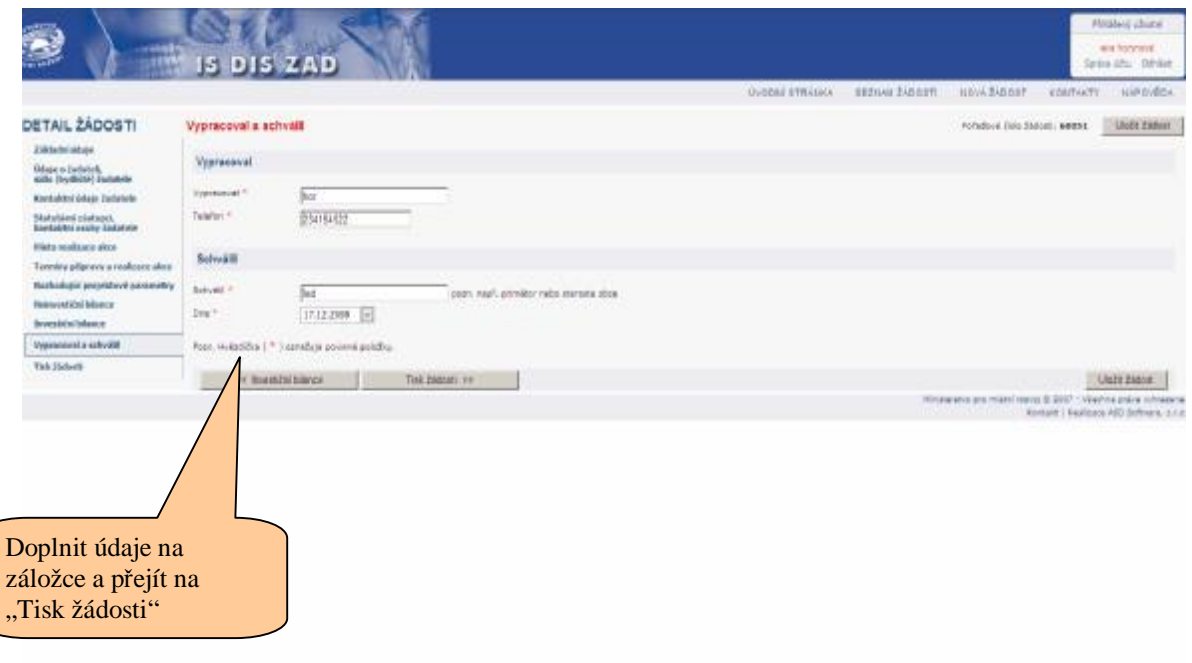

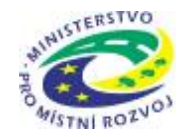

#### **Tisk žádosti**

Pro vytištění žádosti klikne uživatel v záložce "Tisk žádosti" na nabízenou šablonu žádosti a aplikace vygeneruje vyplněný formulář ve formátu \*.doc (MS Word). Vygenerovaný formulář žádostí nabídne aplikace ke stažení a uživatel si ho může buď přímo otevřít nebo případně uložit na svůj disk. Poté je třeba vygenerovaný formulář vytisknout a podepsat. Platné a rozhodující jsou pro správce programu údaje z listinné podoby žádosti, podepsané a doručené na MMR do termínu ukončení přijímání žádostí.

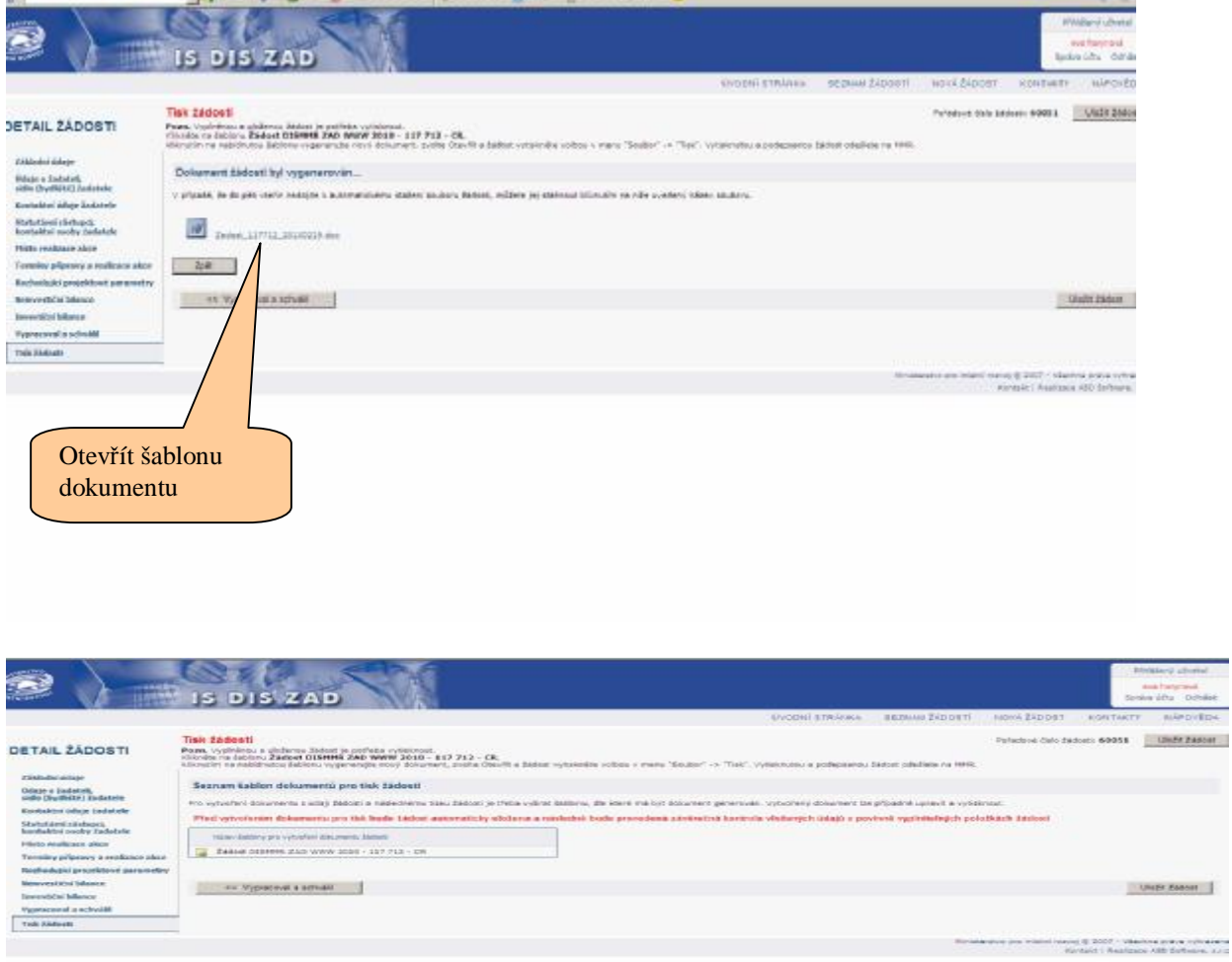

**Upozornění: Žádost vytiskněte a podepsanou se všemi povinnými přílohami odevzdejte na MMR. Potřebné informace k předkládání žádostí a specifikaci příloh naleznete v Zásadách pro žadatele.** 

 $\overline{\phantom{a}}$ 

**Pokud budete žádost upravovat, je nutné ji znovu vytisknout !!!!!!!!!!!!!!!!!!!!!!!**